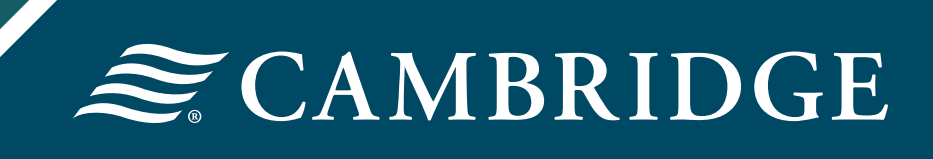

# NETXInvestor Startup Guide

## **Table of Contents**

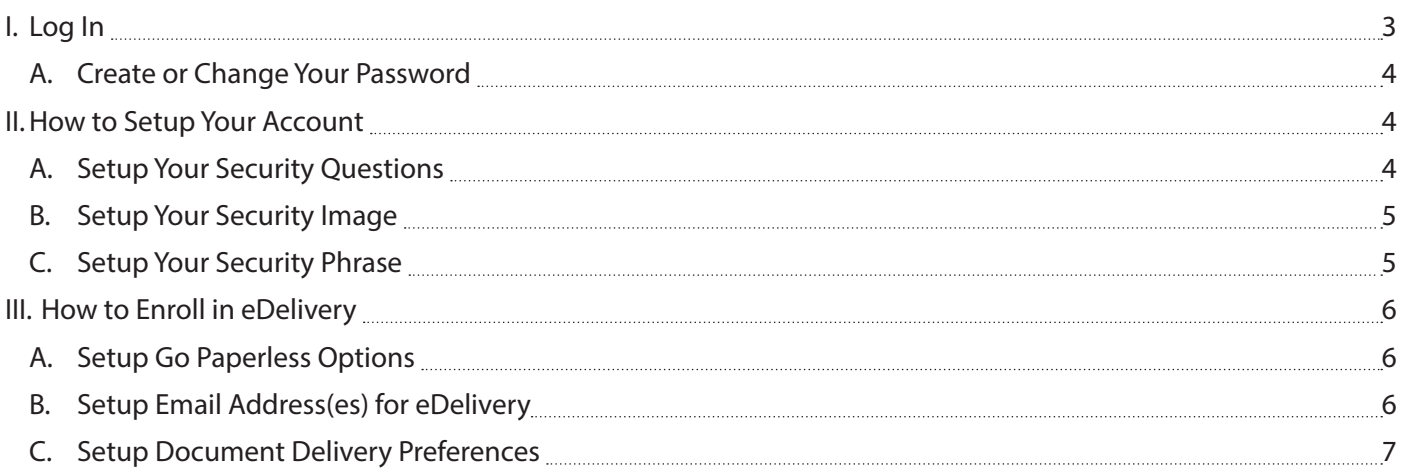

## **I. Log In**

To log in, go to www.netxinvestor.com

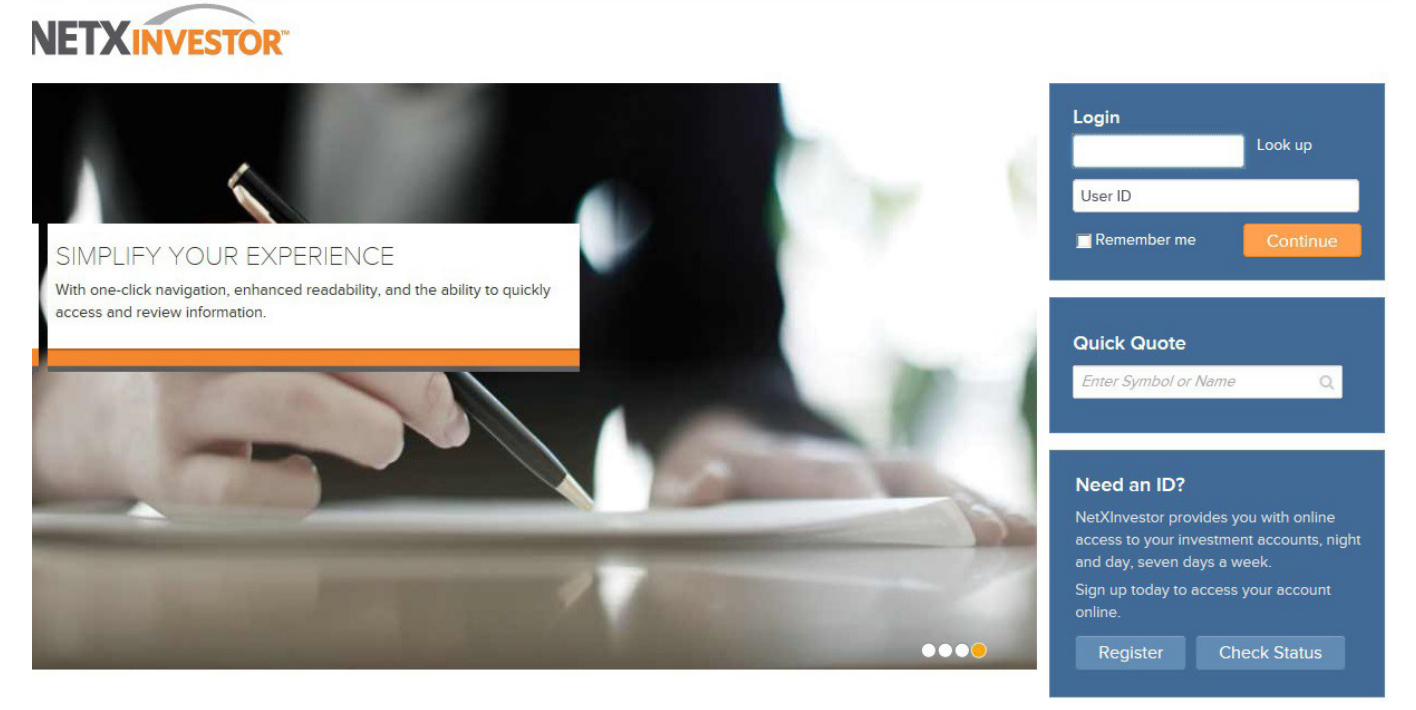

Enter the financial organization number **5CR** in the Login box and enter your User ID in the User ID box, click **Continue.** 

#### Enter your password and click **Continue.**

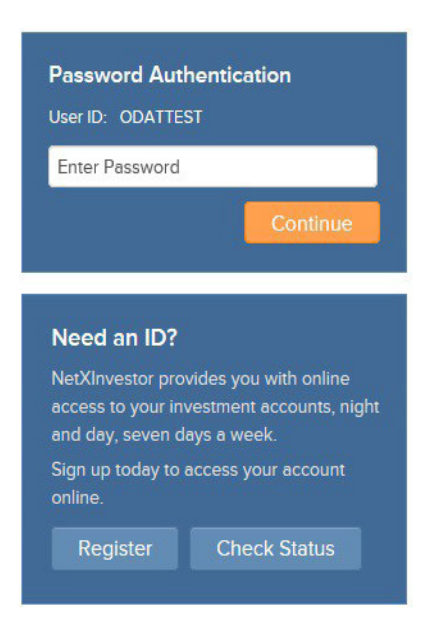

#### **A. Create or Change Your Password**

You will be required to create your own password. Enter your original password in the Old Password field and then enter your New Password. Enter your New Password again in the Confirm New Password field and click **Continue.**  If you need to view the password criteria, click the plus sign next to Password Rules.

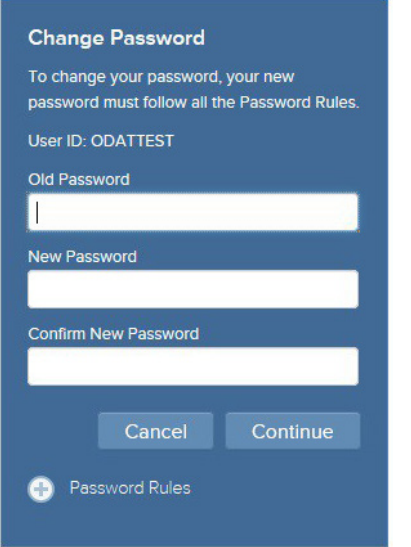

### **II. How to Setup Your Account**

#### **A. Setup Your Security Questions**

After you create your password, you will need to setup your Security Questions. If you want to see what you are typing in for your answers, uncheck the box next to **Mask Response to Secret Questions.** If you do not want to be prompted with a security question each time you log in, you can check the box next to the **Remember this device to avoid answering these questions upon login.**

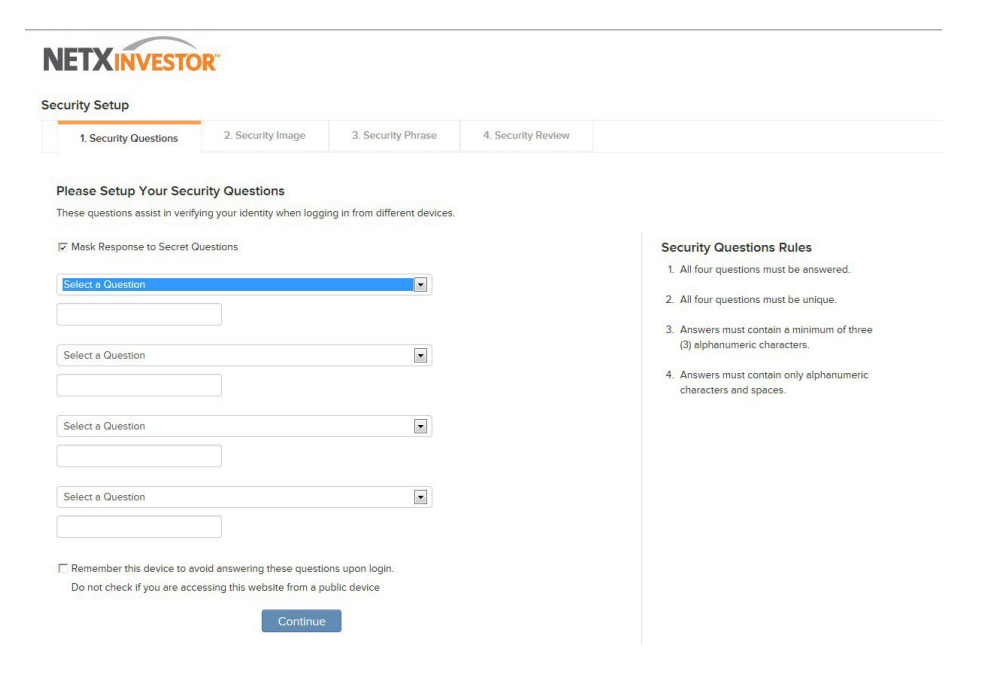

After you have selected four questions in the dropdowns and you have entered answers to your selected questions, click **Continue.**

#### **B. Setup Your Security Image**

After you setup your security questions, you will need to select a security image. Click **Select** in blue font beneath the picture to view the available images. Click on the image you would like to select as your security image.

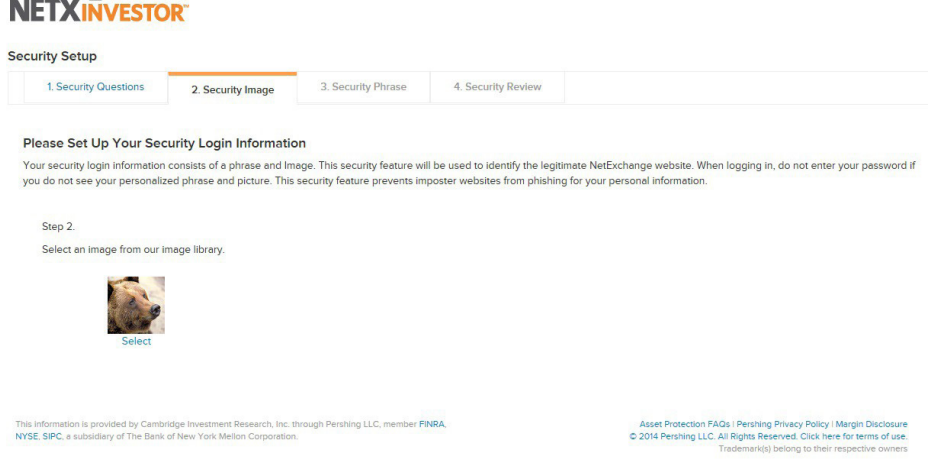

### **C. Setup Your Security Phrase**

Next, you will need to create a security phrase. Once you have entered your phrase in the text box under your security image, click **Continue.**

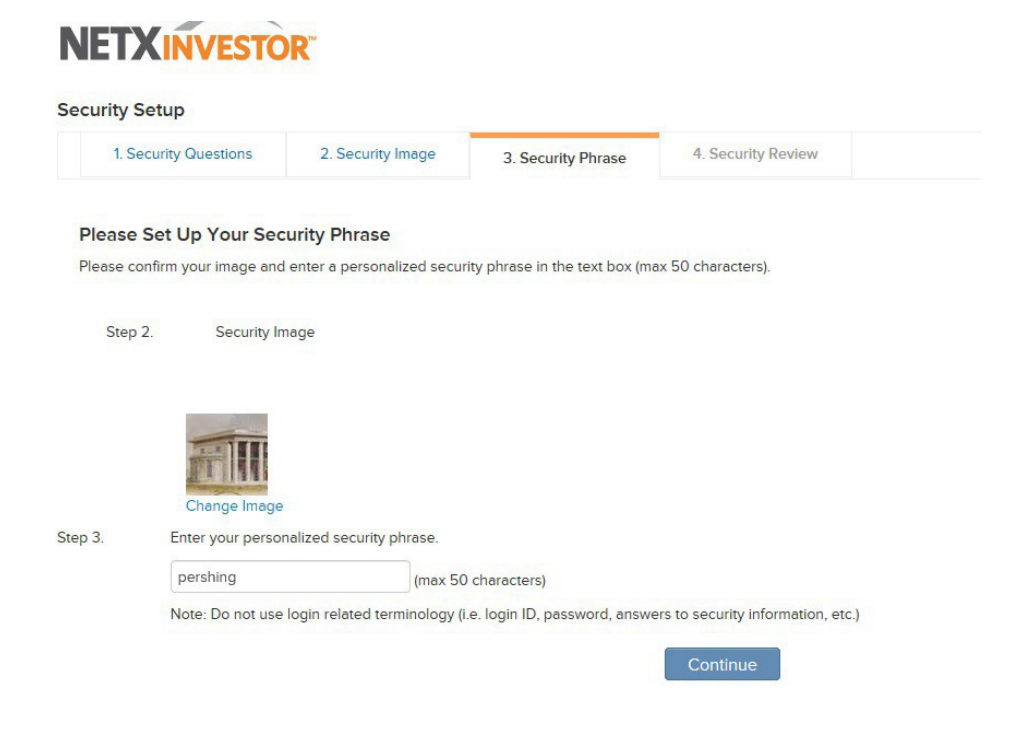

**Security Review** is a review of all the information you have entered. If your security information is correct, click **Continue.** This will conclude the setup process and take you into your account information.

## **III. How to Enroll in eDelivery**

#### **A. Setup Go Paperless Options**

To set up eDelivery, click on the green text **Go paperless,** in the upper right hand corner of your screen.

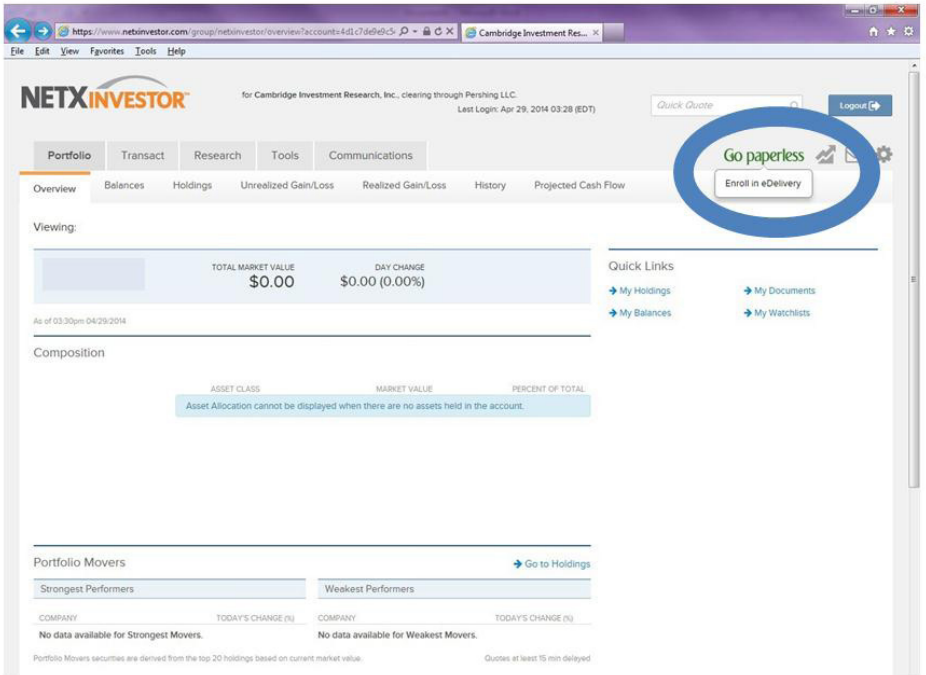

After clicking on the **Go paperless** option, you will need to update your Email Address(es).

#### **B. Setup Email Address(es) for eDelivery**

To change or add an email address for eDelivery, click **Edit** in the email address(es) box in the center of your screen (blue background).

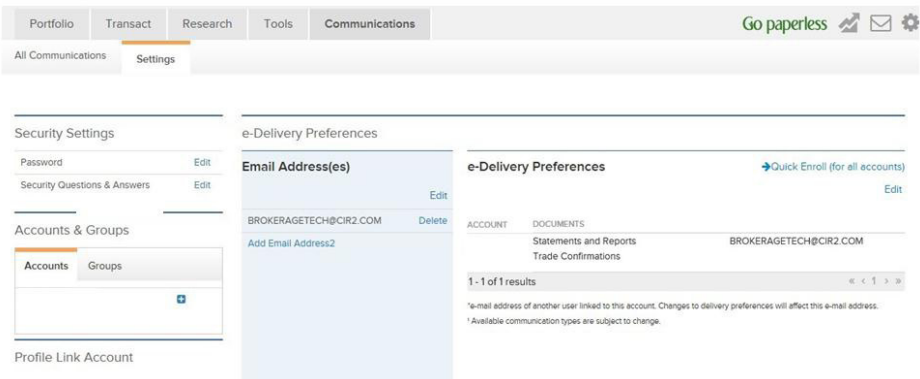

Enter and confirm your email address(es). Click **Save.**

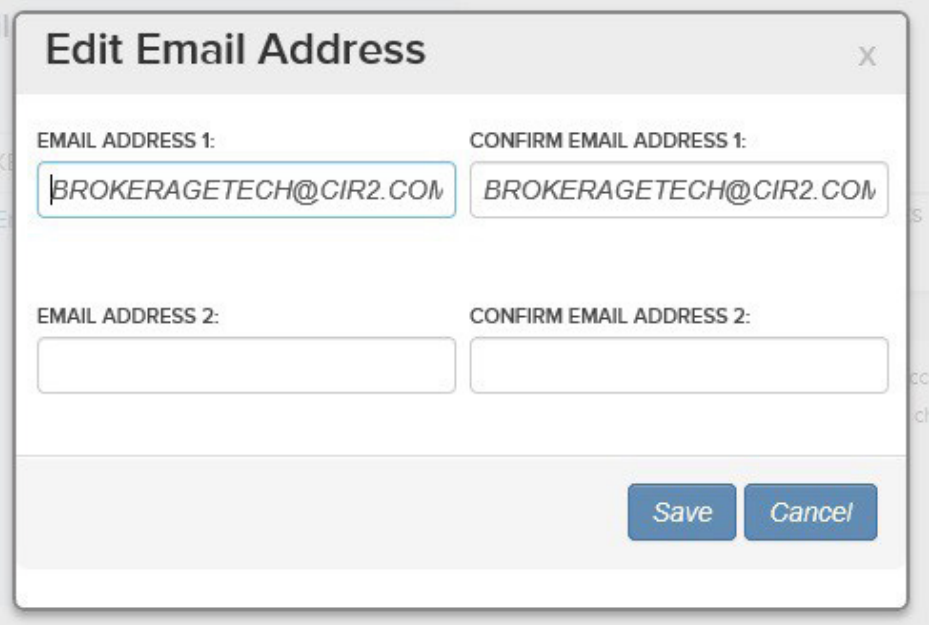

#### **C. Setup Document Delivery Preferences**

To change the documents that are sent via eDelivery and/or via paper mailings, click **Edit** under **Document Delivery Preferences.** Click on the boxes next to the account communication type for electronic delivery. An email notification will be sent when a new communication is available to view online. Click **Save** and accept the Electronic Notification Agreement. **Please note: Available communication types are subject to change.**

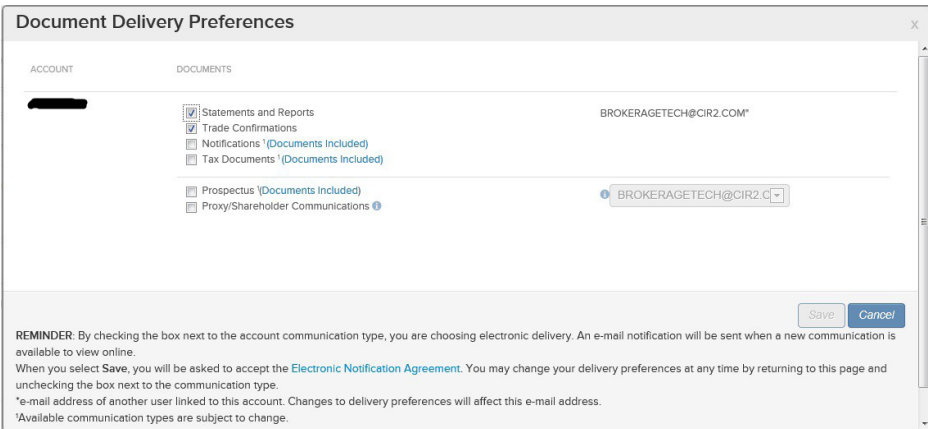

If you have questions, contact the Cambridge Operations Development and Technology Team (brokeragetech@cir2.com) at 800-777-6080.

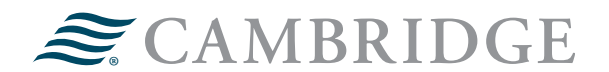

#### **1776 Pleasant Plain Road | Fairfield, Iowa 52556 | 800-777-6080**

*Securities offered through Cambridge Investment Research, Inc., a broker-dealer, member FINRA/SIPC, and investment advisory services offered through Cambridge Investment Research Advisors, Inc., a Registered Investment Adviser. Both are wholly-owned subsidiaries of Cambridge Investment Group, Inc. V.CIR.0316*